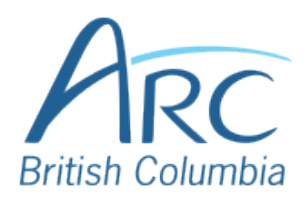

# **Using Headings in Microsoft PowerPoint Online**

To create a slide with a heading, select the **Home** ribbon.

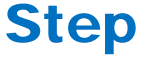

1

## **OR**

Press **ALT** + **WINDOWS** key and then **H** to select the **Home** ribbon.

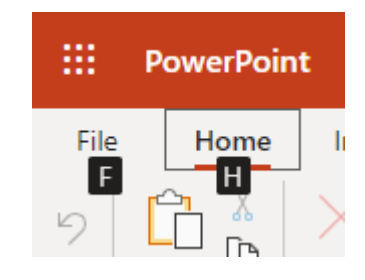

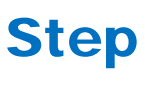

2

Select the **Layout** button.

### **OR**

Press **L** to select **Layout**.

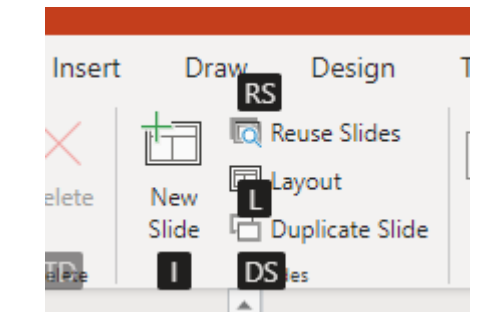

.<br>Title and Content

**Section Heade** 

Title Only

In the dialog box that appears, select one of the slide options that includes a heading.

Step

3

Step

4

### **OR**

Use the **LEFT**, **RIGHT**, **UP**, and **DOWN** arrows to navigate the drop-down list.

Select the **Change Layout** button.

**OR**

Change Layout

Slide Layout

Title Slid

.<br>Wo Content

Cancel

Either press **ENTER** or press **TAB** to move to the **Change Layout** button and **SPACE** to select it.

In the main slide area, select the text box that says **Click to add title** and type in the heading.

#### Step **OR**

5

Press **CONTROL** + **F6** repeatedly to move to the slide view. Press **TAB** to move to the title placeholder. Press **ENTER** to edit. Type the heading text, and press **ESCAPE** to finish.

# Click to add title